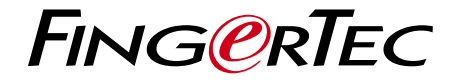

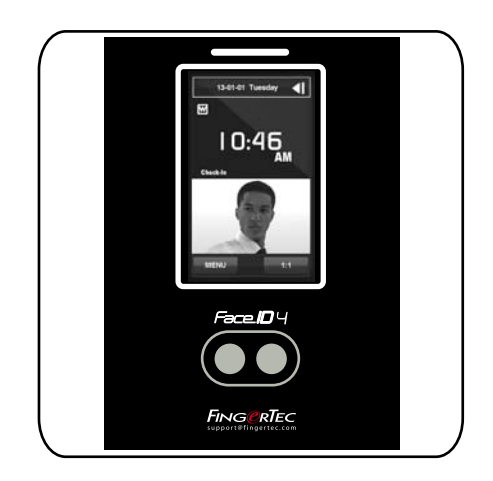

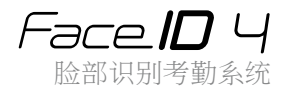

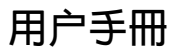

# 內容

- 3-4 第1章 入门 网路查看用户手册 隨附配件 隨附印刷材料 安裝提示 注册保修
- 5-8 第2章 基本信息 介紹 概览 LCD面板显示 主菜单 觸控键盘 键盘 日期/时间 语音控制 安全功能 清理

 重新启动和重置

- 9-11 第3章 连接-同步处理终端机 安裝 安裝到牆面 电源配线 可用连接之说明 TCMS V2联机启动 安装及设置TCMS V2 将终端机连接到TCMSV2 使用USB下载/上传数据 通信密钥
- 12-14 第4章 用户 登记用户 语音/信息 脸部验证 新增用户信息 删除用户 访问级别/权限
- 16-18 第5章 系统 一般设置 显示设置 脸部设置 记录设置 系统信息
- 19-20 第6章 数据 删除交易记录 删除所有数据
	- 21 第7章 USB 简短快捷键
	- 22 第8章 快捷键 简短快捷键 配置快捷键
	- 23 第9章 自动测试 谁应该做自动测试? 屏幕是否正常? 检查语音信息 检查红外线摄像头 时间是否准确?
	- 24 第10章 校准<br>将屏幕灵敏度校准为默认级别
	- 25 第11章 铃声 定义工作时间表铃声 输入触发工作时间表铃声之日期和时间 确定工作时间表铃声的铃声类型 重複 状态
	- 26 故障诊断

# $1. \lambda$ 门

# 网路查看用户手册

您购买终端机时,包装内随附手册。您也可以在网路上查看用户手册用户: http://www.fingertec.com 和 http://user.fingertec.com 选择您偏好的用户手册的语言。

### 随附配件

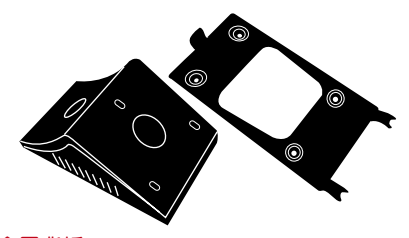

金属背板 将此金属板固定在橡胶垫的顶部,然后把终端机放置其上。

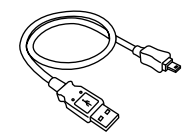

USB延长 连接到电脑的USB端口, 以便上传和下载数据。

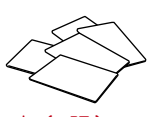

RFID卡(5張) F i n g e r T e c 提 供 额 外 的 RFID(5张) 和Mifare卡(1张)

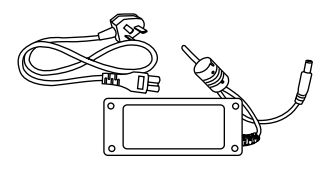

DC 12V电源适配器 将 电 源 适 配 器 连 接 到 终 端 机,并将它插入标准的电源

插座,以便为终端机充电。

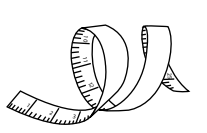

測量帶 用以测量安装高度,以便 终端机达到最佳表现。

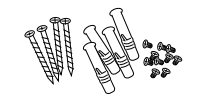

螺栓包 用螺钉将终端机的背板固定在 牆上。

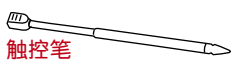

在触控屏幕的LCD面板上轻易 导航。

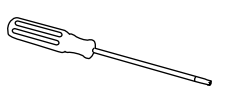

T10螺絲起子 使用T10螺丝起子打开终端机 的背板,以便安装。

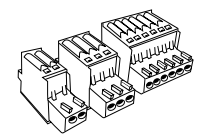

连接器 根据需要将电线连接到门锁或 门铃。

# 隨附印刷材料

- FingerTec Comprehensive DVD
- 快速入手册
- 用户登记模板表格
- 保固卡

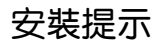

#### Face ID 4的理想安装位置必须

1.避免阳光照射。

- 2. 距离任何光源两米, 例如天花板的荧光灯。
- 3. 距离地面1.2米(从地面到摄像头的距离)。

### 启动终端机

1.2米

每个FingerTec门禁机型都配搭了一个独有的许可证密 钥。要以TCMS V2开始使用终端机,必须将终端机连 接到TCMS V2并执行联机启动。TCMS V2读取终端机 的序列号,并通过互联网将其发送到FingerTec服务器 验证。

如果您没有互联网连接,您就得脱机启动。请将您的终 端机序列号和型号寄给当地经销商或support@fingertec. com,以索取产品密钥和启动密钥。

# 注册保修

请确保您已在这裡注册产品保修:

www.fingertec.com/ver2/english/e\_main.html#

对于36个月的保修保障。

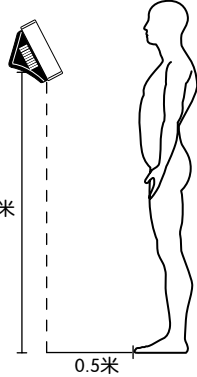

# 2 基本信息

### 介紹

介绍新的脸部识别技术产品,它结合了卡技术,可以在几秒钟内识别身份,无需任何 接触或麻烦。用户只需望着机器便能验证身份。

本机装有功能强大的微处理器,可以处理脸部认证方法,以确认准确的个人身份,以 及收集准确的数据作为考勤和门禁之用。此外,本终端机接受以卡核实作为额外的安 全措施。如果您正在物色一种无需接触、无忧无虑的生物识别产品,请选择一种能帮 上手的!

概览

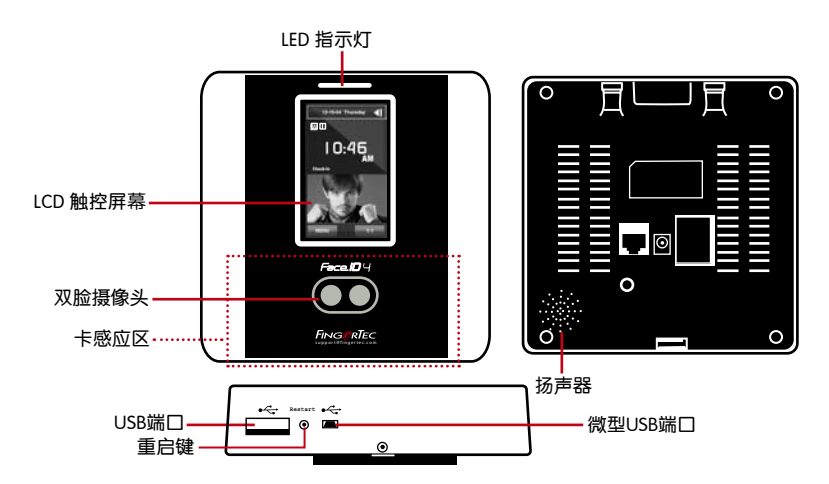

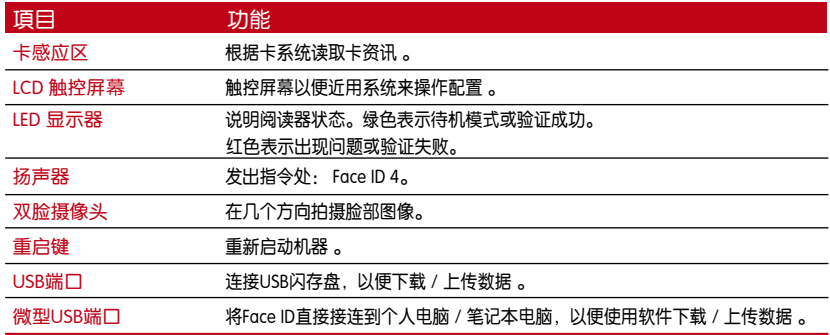

### LCD面板显示

仔细查看触控屏幕LCD面板的一些基本和重要的信息。适度触按LCD,输入指令时, 请适度触碰LCD,以维持终端机更耐用。使用超细纤维布清理摄像头区域,以维持脸 部扫描的效能 。

### 待机模式 おおし こうしゃ 登记模式

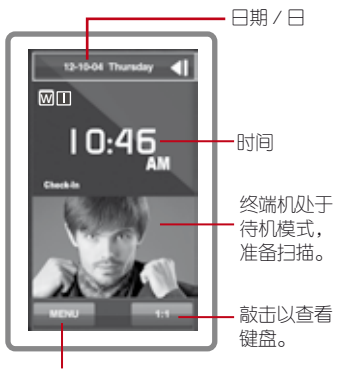

进入系统的菜单按钮。

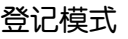

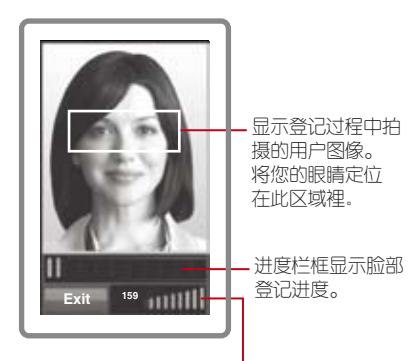

状态栏框显示所拍摄图像的质量;指数越高, 效果越好。

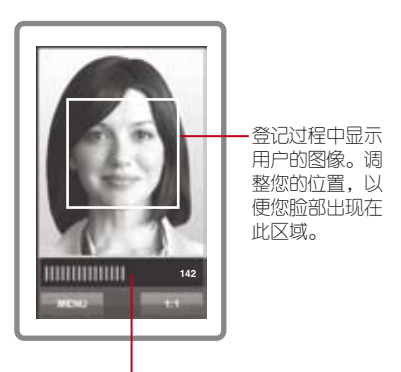

状态栏框显示所拍摄图像的质量; 指数越高,效果越好。

### 验证模式

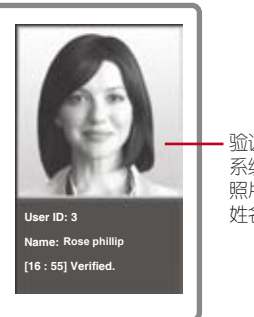

验证您的身份后, 系统会显示您的 照片、用户ID和 姓名。

### 主菜单

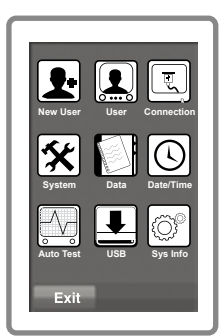

新用户:新增新用户到。

用户:登记、编辑、删除,以及从用户图标输入用户 息。允许存储00个脸部图像。

连接方式:通过局域网与电脑通信。与电脑通信以便安全 传输数据。

系统:配置各种设置,包括考勤,以及更新设置。

数据:检查可用的用户考勤情况和交易记录,以及清理终 端机 。

日期/时间:设置日期/时间的快捷键。 自动测试:在本机运行测试,以便全方位诊断终端机。 USB:使用USB闪存盘传输和接收数据。 系统信息:显示基本信息,以及其存储状态。

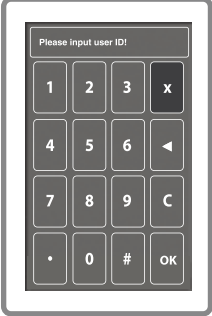

### 触控键盘

按1:1,以查看触控键盘。您可以通过触控键盘将信息 输入本机。它包含0-9的数字、取消和退格。

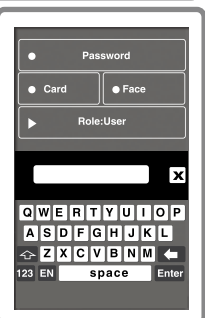

### 键盘

使用屏幕QWERTY键盘将字母和数字输入本机。

输入大写:敲击指向键盘左上角的箭头,以将小写字母改 为大写。

输入数字:敲击123键,以使键盘显示数字。

返回:敲击Enter键返回。屏幕键盘使用完毕后,敲击键盘 右上角的X。

### 日期/时间

在主屏幕显示日期和时间。根据您的偏好选择日期和时间的格式。按菜单>日期/时 间>选择值数>保存。您可选择的时间格式为12小时格式或24小时格式 。

### 语音控制

语音控制让您控制Face ID 4音量。

开/关-让您根据偏好开/关声音。按菜单>系统>常规>语音提示>开/关>保存 调整音量:声音的默认音量是中等。为了维持扬声器的性能,建议将音量维持在中等。 调节音量请按菜单>系统>常规>音量>选择低|中|高。

### 安全功能

安全功能有助于保护信息免遭他人近用。 确认管理员:登记某用户ID的脸部或密码,以将管理员注册入系统中。 按菜单>新用户>权限:管理员>选择登记方式>保存。 登記了管理員後,只有管理員可近用主菜單。

防拆开关:Face ID 4 终端机背面装有防拆开关。在安装时,防拆开关会向背板挤压。 任何试图拆除终端机,将触发内部警报,而LCD面板会显示「系统故障」以通知 用户。

### 清理

清理之前,请先关闭终端机。

清洁触控屏幕:使用超细纤维布来清理。别使用任何液体、家用清洁剂、气溶胶喷雾、 溶剂、酒精、氨和研磨性溶液来清理触控屏幕面板,因为它可能会损坏面板。

### 重新启动和重置

如果终端机没有正常操作,请尝试重新启动或重置Face ID 4。

重新启动终端机:在按钮处,用针找出重新启动按钮,按一次按钮便可重新启动终 端机。

重设终端机:进入菜单>数据,然后点击「恢复到出厂设置」。按「是」确认。 重置将导致所有设置恢复到原始出厂设置。

# 3 连接-同步处理终端机

### 安裝

FingerTec端机提供多个电源和通信连接。按照下面的说明。

### 安裝到牆面

- 确定了相应的方法及标记了终端机距离地面 的高度后,将螺丝钻进牆壁以便固定背板。
- 将终端背板并拧紧螺丝。请参阅附录一的尺 寸和安装测量。

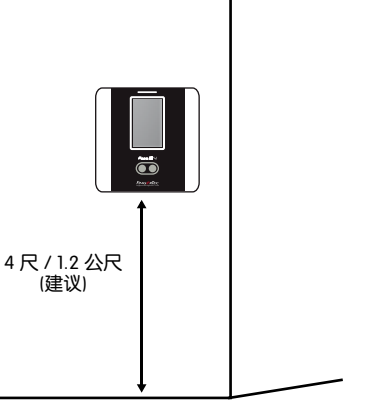

### 电源配线

电源和通信连接点在终端机的背面。

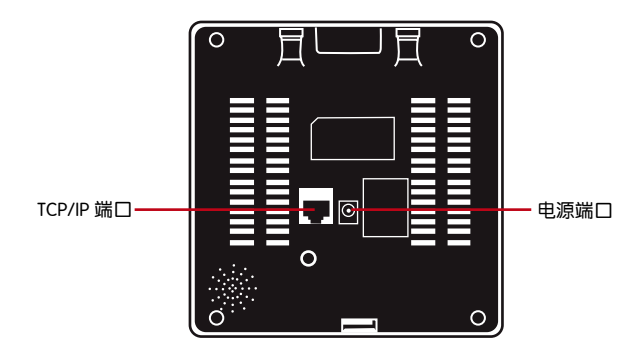

### 可用连接之说明

USB 端口

与USB闪存盘连接,以便远程传输数据。

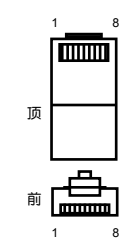

#### TCP/IP 端口

与CAT5电缆连接,作为LAN连接,一端连接到终端机的端口,另一端连接到电脑的 端口。

#### TCP/IP 單一連接

使用TCP/IP将终端机连接到一台电脑,需用上乙太网 10/100Base-T交叉线缆。该线缆可用于级联集线器 或无需集线器而以后端对后端连接以太网的站点。它 适用于10Base-T和100Base-TX。

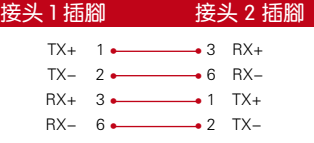

#### TCP/IP 用于网络连接

使用TCP/IP将终端机连接到多台电脑,需用上乙太网 10/100Base-T直通线缆或「鞭子」。该线缆 适用于双方的10Base-T和100Base-TX,可将网络界面卡连接到集线器或网络插座。

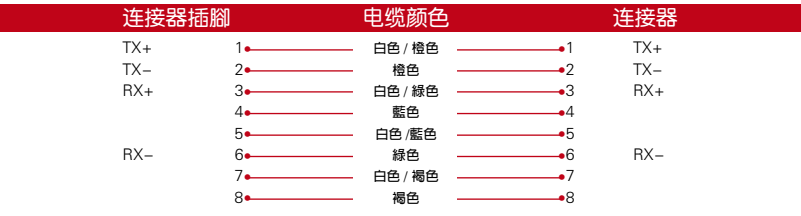

#### 电源端口

将电源适配器点插入此端口,以便接上电源。

#### 访问连接

将终端机连接到门锁系统。

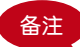

各注 未将所有线缆连接到正确的连接点,然后再尝试将终端机连接到软件。

### TCMS V2联机启动

TCMS V2是FingerTec的正版软件。每个FingerTec门禁机型都配搭了一个独有的许 可证密钥。要以TCMS V2开始使用终端机,必须将终端机连接到TCMS V2并执行联 机启动。TCMS V2读取终端机的序列号,并通过互联网将其发送到FingerTec服务器 验证。

如果您没有互联网连接,您就得脱机启动。请将您的终端机序列号和型号寄给当地经 销商或support@fingertec.com,以索取产品密钥和启动密钥。

### 安装及设置TCMS V2

在电脑里安装TCMS V2须符合该软件的最低要求。请登入http://user.fingertec.com/ user-promanual.htm。在联机参阅TCMS V2用户指南。安装向导将要求您先做联机 启动,然后方可在TCMS V2和终端机之间建立连接。

### 将终端机连接到TCMSv2

#### 确定终端机数量

确认终端机的号码,以将区分它们。 TCMS V2最多可连接999台终端机。按菜单>选 项>通信选项>主机号码>选择数目

#### 使用TCP/IP

IP地址是重要的,因为它是终端机在局域网的独有地址。没有IP地址,就无法为指定 的终端机定位。输入终端机的IP地址:按菜单>选项>通信选项> IP地址>输入IP地址

#### 设置以太网

设置以太网以便使用TCP/ IP连接终端机,非常重要。通过启用以太网功能来完成设 置乙太网,按菜单>洗顶>通信洗顶>以太网>是。

将以太网设置为「是」之后,关闭终端机。现在,将网络插头插入以太网界面,然后 开启电源。

确认网络掩码、网关和网速: 供TCP/IP连接, 请为终端机配置网络掩码、网关和速。

按菜单>选项>通信选项>网络掩码>输入数目

按菜单>选项>通信选项>网关>输入数目

按菜单>选项>通信选项> 网速>选择您的以太网连接速度

#### 使用RS232连接

以RS232接口连接,波特率决定了终端机和软件之间的通信速度。波特率越高,速度 越快。

要开启RS232连接和设置波特率:按菜单>选项>通信选项>RS232>将RS232连接更改 为Y。

要更改波特率:按菜单>洗项>通信洗项>波特率>相应地更改波特率。

#### 使用RS485连接

以RS485接口连接,波特率也决定了终端机和软件之间的通信速度,但是其速度必 须根据转换器的速度。请检查转换器的速度。

要开启RS485连接和设置波特率:按菜单>洗顶>通信洗顶>RS485>将RS485连接更改 为Y。

要更改波特率:按菜单>洗顶>通信洗顶>波特率>相应地更改波特率。

### 使用USB下载/上传数据

安装终端机的地方远离电脑,或有连接的问题,USB闪存盘就非常有用。要确定与 终端机相兼容的USB闪存盘类型,请参考此链接:

http://www.fingertec.com/newsletter/HL\_74.html

按菜单>随身碟管理>选择您想要通过USB闪存盘执行的操作。

### 通信密钥

由于该软件是以启动密钥和产品密钥控制,请将通信密钥设为零。按菜单>选项>通 信选项> 通信密钥>设置为0

## 4 用戶

### 登記用

Face ID 4 最多可容纳00脸部模板和一万个卡用户。

#### 脸部登记

完成登记一个脸部需时大约0秒。终端机拍摄您的脸部图像和生成三维模板加以存储。 在登记脸部时,请站直,别移动脸部或身体,并确保脸部平静,没有极端表情。高度 介于150厘米至10厘米之间,建议终端机和用户之间保持0.5米的距离。

登记脸部:按菜单>新用户>用户ID>输入用户ID>选择脸部>屏幕将显示一个绿色矩形框 >将您的眼睛对齐绿框>调整您的头位以便调整眼睛对齐绿框>重複两次>脸部登记完成 >选择权限>用户>保存

#### 卡登记

默认卡是RFID卡。MIFARE卡系统可依要求提供。

登记卡**:**按菜单>新用户>用户ID>输入用户ID>选择卡>在扫描区域挥卡,直到屏幕显示 卡ID> 选择权限>用户>保存

#### 密码登记

The Face ID 4 可单独使用不同的登记方法和密码,或与脸部识别方法组合使用。密码 的最大长度为8位数。

登记密码:按菜单>新用户>用户ID>输入用户ID>选择密码>使用触控键盘输入密码> OK>重新确认密码> OK> 选择权限>用户>保存

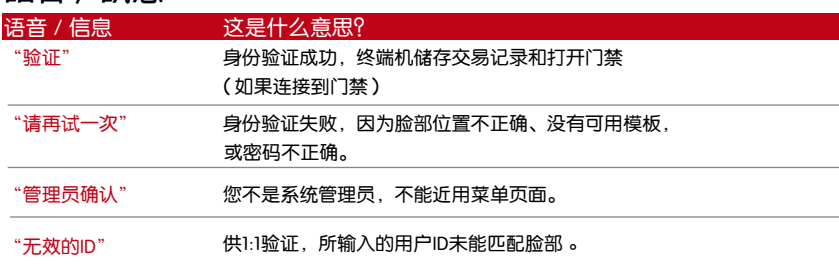

### **語音/訊息**

### 脸部验证

1:N – 1:N验证不需要输入任何用户ID。站在终端机前面,直到您看到您的脸部反射 在面板上,看着摄像头。需时一秒钟来验证您的脸部。

1:1 – 1:1需要输入用户ID,终端机方可读取和验证。按1:1>在屏幕输入ID>按脸部 图标>终端机读取和验证。必须採取一些预防措施,以便每次验证均能良好读取。

- · 立正,别移动头部
- · 别遮盖脸部

- 保持平静,别做极端表情如伸舌头或低头
- · 别站得太近或太远

# **新增用户信息**

用户信息可以通过两种方式新增。一种是通过终端机,另一种是通过TCMS V2。通 过终端机新增/修改用户信息,按菜单>用户>选择员工ID>编辑/新增>保存。使 用名称搜索用户,点击屏幕底部的字母。

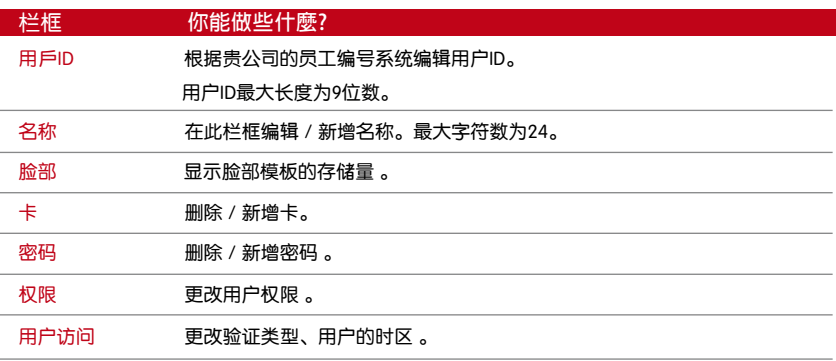

所以建议的用户信息的更新通过TCMS V2软件来完成。之后,信息更新,同步 TCMS V2和显示信息。

## 删除用户

只有管理员可以在终端机删除用户。要删除某个用户,按菜单>用户>选择要删除的用户 ID>按删除键>按「是」确认>再按删除键以确认。

### 访问级别/权限

本机提供了四种类型的访问级别或权限。

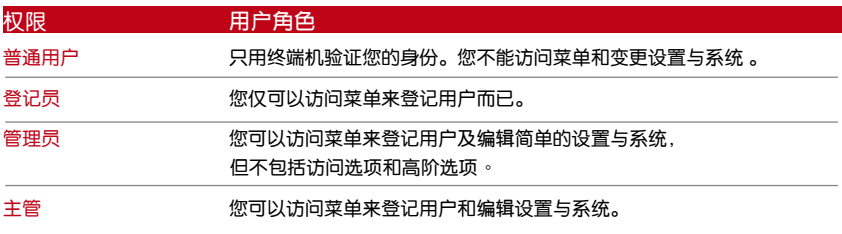

# 5 系统

### 常规设置

#### 调整日期/时间

这是记录员工考勤和门禁 (\*Face ID 4d 终端机)。精确的时间和日期确保系统有效地运作。 根据您的时区调整日期/时间。按菜单>日期/时间>选择值数>保存

#### 日期格式

不同的国家会採用不同的日期格式,例如美国採用月-日- 年的格式,而亚洲国家 日排在第一位。根据您的偏好选择日期格式。默认格式为DD-MM-YY。按菜单>日 期/时间>选择格式>保存

#### 键盘声音

当您按下任何按键时,本机会发出声音。要打开/关闭按键音:按菜单>系统>常规 >键盘哔声>开/关>保存

#### 语音

在登记和验证过程中通知用户时,本机有一定的语音命令来引导用户。按菜单>系统 >常规>语音>开/关>保存

#### **音量(低/中/高)**

语音控制让您控制本机发出的音量。默认音量为中等。为了维护扬声器的性能,建议 保持中等音量。要调节音量,按菜单>系统>常规>音量>低/中/高>保存

### 显示设置

根据自己的偏好和要求自定义显示。

#### 系统语言

Face ID 4提供各种语言,以配合您当地的需求。Face ID 4最多配备三语言,而这些 语言是按照您购买时的要求设置。

#### 杳看丁且栏

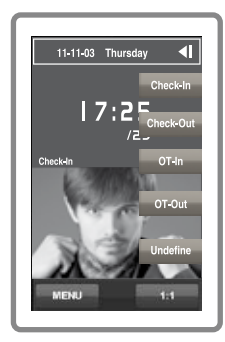

您可以选择在屏幕上隐藏或显示工具栏。

保持显示:工具栏将始终在屏幕一侧显示。

自动隐藏:工具栏隐藏,当您触控触控屏幕时就会重新 出现。菜单>系统>显示>工具栏>选择您的风格>保存

#### 休眠时间

休眠时间是本机进入休眠模式的週期。此设置乃本机的 省电功能。时间范围为0-99分钟。菜单>系统>显示>休 眠时间>决定您要的时间>保存

### 脸部设置

#### 设置阈值

阀值是红外扫描器的灵敏度水平。阈值决定了系统读取您的脸部的百分比。阈值越 高,读取的百分比越高,系统越受限制。配置阈值为1:1和1:N方法。 供1:1时,值数范围是0-99,建议阀值为70。 供1:N时, 值数范围是0-99, 建议阀值为80。 菜单>系统>脸部>1:1阈值 / 1:N阈值>输入您的值数>保存

#### 摄像头曝光

您可以调整红外线摄像头的曝光水平。不适当的值数设置可能影响摄像头的效能。建 议值数为320。菜单>系统>脸部>曝光>输入您要的值数>保存

#### 调整图像质量

要确定登记和验证过程中摄像头拍摄的脸部图像的质量,您可以调整拍摄质量-推荐 值数位80。按菜单>系统>脸部>质量>输入您要的值数>保存

### 记录设置

每次使用本机时,交易记录均会保存在内存中。这些设置是为了让本机调节清理记 录。

### 记录警报

当记录存储量达到一定水平时,用户/管理员需经提醒,以免终端机表现不佳。推 荐值数位99。菜单>系统图标>记录设置>记录警报>输入您要的值数>保存

- ·重複刷机週期>0分
- ·工作代码模式>无
- ·仅限卡>无
- ·脸部检测的时间间隔>2秒

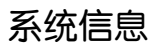

此选项允许安装人员检查终端机的信息,包括存储、固件、算法等。检索系统信 息。按菜单>系统信息>记录/主机

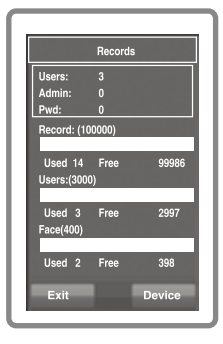

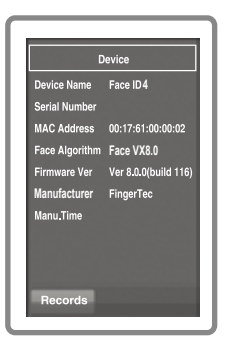

### 记录

显示尚存和已用的存储空间,详细列出用户数量、管理 员数量和密码用户。它也显示其他信息,例如尚存和已 用的脸部模板与交易模板

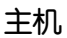

在主机上显示主机名称、终端机序号、MAC地址、脸部 算法、固件版本、制造商和制造时

# 6 资料

每次完成执行登记或验证时,交易记录 均会存储在本机裡。这些数据包含终端 机ID、日期、时间、用户ID和交易活动。 例如: 01050210090000000000010000:

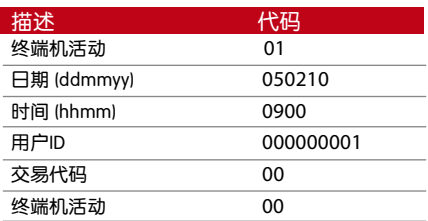

这些记录需要管理,以便维持终端机的效率。建议清理TCMS V2软件里的数据,但数据 图标里有五个功能可以让您管理Face ID 4里的数据。

### 删除交易记录

想要执行此操作时,请确保您确实要这麽做。存储在终端机内的记录是还没有下载到 TCMS V2的数据。删除记录意味着就没有备份数据了。

如果您不是使用TCMS V2软件,而是第三方软件,请确保您已经下载了交易记录,然后 再删除。

菜单>数据>删除交易>必需确认(是/否)

### 删除所有数据

此功能允许您删除终端机裡的所有考勤数据和用户信息。请确保所有用户信息已在TCMS V2备份,然后再执行此任务。

#### 管理用户权限

本机有管理员权限,主管、管理员、登记员、用户。您可以删除管理员和主管权限,但 在没有管理员的情况下,普通用户可以轻易近用菜单和干扰设置。菜单>数据>清除管理 员>必需确认(是/否)

#### 重置到出厂设置

有一些情况下,您需要恢复原始出厂设置。完成此任务后,本机将不再继续保留所有功 能的设置。请重做所有设置,以满足贵公司的要求 菜单>数据>恢复出厂设置>必需确认(是/否)

### 删除记录

倘若您将不会使用TCMS V2软件来下载记录,或者您不需要交易记录时,您可以 手动删除记录。这是为了避免这些记录超出本机的存储限制。此外,如果你使用 USB闪存盘下载交易记录,您也需要删除记录,以免当机。

要删除记录:按菜单>数据>删除交易> 按OK确认。

# 7 USB

### 了解为何需要USB闪存盘

Face ID 4和电脑之间的通信,对于上传和下载访问日志作为考勤和门禁报表之用, 非常重要。Face ID 4提供了诸如局域网和串行电缆连接等几个通信选项,但有时也 会需要用上USB连接方案。 USB可以将终端机连接上电脑,以便下载和上传用户信 息及访问日志。

### USB类型

市面上有各种类型的USB。FaceID4只能与支持最低Linux Kernel 2.4.x的USB闪存 盘配搭,Imation、Transcend及Pen Drive均可(最低支持Linux Kernel 2.4.x)。 要确定FingerTec终端机兼容的USB类型,请参考此链接:http://www.fingertec. com/newsletter/HL\_74.html

# 下载考勤日志

从Face ID 4下载考勤日志到电脑。按菜单>USB> 下载考勤日志。下载完毕后, 从Face ID 4拔出USB闪存盘,然后将它连接到已安装了TCMS v2软件的电脑。从 USB上传数据到TCMS v2,以便进一步处理。

## 下载用户数据

用户登记必须在Face ID 4进行。在登记过程中,输入用户数据如姓名和用户ID。同 步处理Face ID 4和电脑的数据:按菜单>USB> 下载用户

### 从USB上传用户数据至终端机

管理员可将用户数据输入Face ID 4,其馀用户数据则将在TCMS V2完成。使用 USB闪存盘从TCMS V2获取用户信息的最新更新,再上传到Face ID 4。按菜单 >USB>上传用户

# 上传用户照片

用户照片可以纳入TCMS V2的用户信息里。为了在用户验证时显示相同的照片,请 从TCMS V2上传用户照片到Face ID 4。每张照片的大小必须是320×240分辨率。 要使用USB闪存盘上传找:菜单> USB>上传用户照片

# 8 快捷键

### 簡短快捷鍵

快捷键让您快速近用您最常用的功能。共有\_\_个快捷键供您配置。它们被标以所定 义的名称,并在屏幕一侧显示。

### 配置快捷鍵

菜单>系统>快捷键定义>一次敲击该键一下,然后为该指定键选择您想要的功能 >保存。

您可以为快捷键配置的功能包括状态键、工作代码、查看短信。

# 9. 自动测试

### 谁应该做自动测试?

自动测试页面是供诊断或分析本机的情况,它提供了一些测试,但只允许管理员执 行这些测试。运行任何测试之前,请联系您的经销商谘询,或者您也可以发送电子 邮件support@fingertec.com。

### 屏幕是否正常?

测试屏幕确定触控屏幕面板的质量和灵敏度。您会看到不同颜色的线条;点击屏幕 继续测试。如果屏幕出现虚线或扭曲的颜色,请将本机送修。 菜单>自动测试> TFT测试。

### 检查语音信息

测试语音确定音频的质量。屏幕上的每一次点击都会发出不同的语音信息。如果您 发现任何语音信息或指令的声音失真,请将本机送厂检查。菜单>自动测试>测试语 音。

### 检查红外线摄像头

用来掌握红外线脸部扫描器的情况,您需要运行脸部测试。本机将显示两幅您的脸 部图像:彩色显示和红外线。请确保两个摄像头都拍摄和显示您的脸部图像。看着 红外线摄像头以便拍摄图像,确保屏幕中间出现一个方格;您必须看着摄像头。如 果您能看到您的图像出现在方格裡,表示摄像头正常操作。检查质量状态栏,以调 整到最佳拍摄图像。否则,请将本机送厂检查。菜单>自动测试>测试脸部

### 时间是否准确?

时间对本机而言十分重要,不容妥协。测试时间将显示日期、时间,0(秒):0 (毫秒)。敲击屏幕开始测试。 0(秒):0(毫秒)将开始运行,每10毫秒将把秒 数变更为1。如果没有正常运行,请将本机送厂检查。菜单>自动测试> RTC测试

# 10 **校准**

### 将屏幕灵敏度校准到默认级别

#### 菜单>自动测试>校准

屏幕上会显示五个点,每一次屏幕各个角落均有一个点,而另一个点在屏幕中央。 您需要触控点的中心以便系统自动校准屏幕。完成这个程序后,屏幕将返回主菜单。

11 铃声

### 定义工作时间表铃声

工作时间表铃声的功能是根据贵公司的调度和偏好,在指定的时间提醒员工或用户。 例如,一组员工的午餐时间是在10:0 A.M,而另一组则是在2:00 P.M.。本机提供多 达15个时间表供您定义。

菜单>日期/时间>铃声>选择您要变更的选项,并相应变更值数>保存

### 输入触发工作时间表铃声之日期和时间

屏幕显示为默认时间。敲击选定的铃声将带您到另一个设置页面。输入您想要响铃的 日期/时间。时间格式为小时。

### 确定工作时间表铃声的铃声类型

本机提供各种铃声类型供选择。敲击铃声将改变铃声类型。选择您偏好的铃声。

### **重複**

您想要的响铃多少次?敲击铃声值数,就会出现提示键盘。输入数字,铃声就会根据 您的设置响铃。

### 状态

敲击启用/禁用栏框,您便可启用或禁用工作时间表铃声。

# 故障诊断

### 出现「无法连接」

出现此信息时,意味着本机和电脑的设置不妥当。找出您用来连接的方法。 本机提供局域网和USB通信方式。参阅第二章,以了解详情。

### 出现「管理员确认」

您不是本终端机的管理员。只有授权的系统管理员有权近用菜单。任何普通用户企图 近用菜单,屏幕将出现「管理员确认」的信息。如果管理员已经从公司离职,请联系 您的FingerTec授权经销商以便近用终端机。

#### 终端机没有读取您的脸部

您是否立正却没有做任何脸部表情? 您和摄像头之间必须保持适当的距离。如果您从 摄像头看到自己的反射图像,表示您的位置正确。现在,您在验证过程中是否有做脸 部表情?请请保持平静,看着摄像头,而且别以任何东西遮掩脸部。您是否测试了本机 的摄像头?摄像头可能没有正常操作。请测试摄像头的性能。参阅第9章了解测试脸 部摄像头。

### LED闪烁不停

不必担心,除非闪烁的指示灯为红色。绿色闪烁灯是表示终端机处于待机模式。 红色闪烁灯可能预示本机出现了某个问题。请联系经销商咨询。

### RFID卡没有反应

您是否将卡登记入终端机?该卡必须先登记,终端机方可读取卡中的信息。 参阅第1章的用户,以了解卡登记作业。

### 没有声音

可能有两个原因导致此问题:语音模式设定为无声。也许有人关闭了本机的声音或将音 量降低至0%。

扬声器损坏。一旦您纠正了语音模式,而问题仍然存在,请测试语音(第9章)。 如果没有声音,请联系当地经销商请求支援。

© 2015 Timetec Computing Sdn Bhd. 保 留 所 有 权 利 • 022015